Se trata de una actividad que integra un sencillo lenguaje de programación visual (Blockly) con un conjunto de comandos u órdenes básicas que podemos combinar encajando piezas para ejecutar acciones sobre un círculo móvil en un panel o realizar operaciones con figuras geométricas.

## **BLOCKLY - MOVIMIENTO**

La actividad consiste en que deberemos lograr que el círculo rojo alcance exactamente la posición del círculo blanco construyendo un programa.

Muy útil para iniciarse en los conceptos básicos de programación y el pensamiento computacional de una forma intuitiva sin tener escribir código ni preocuparse de si falta o sobra algún caracter:

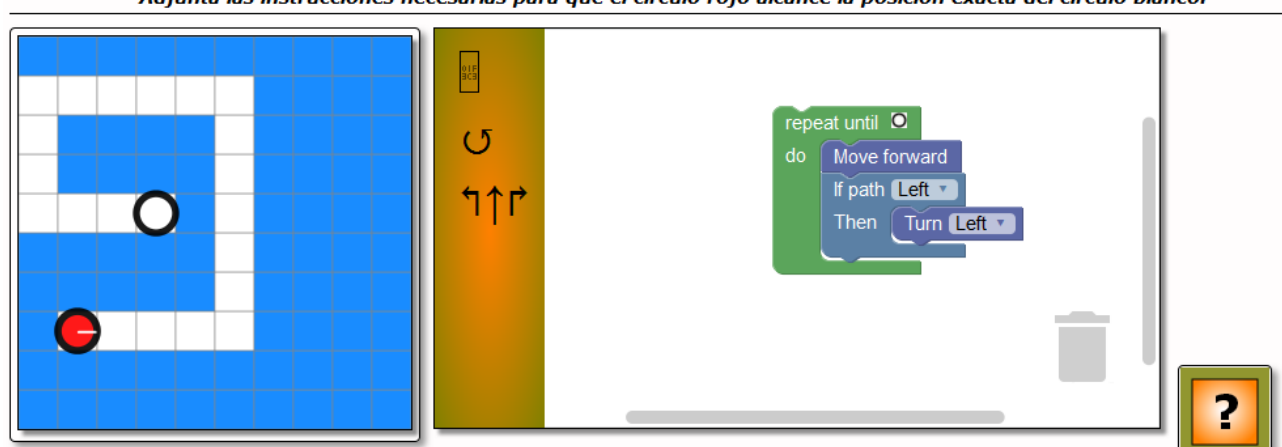

Adjunta las instrucciones necesarias para que el círculo rojo alcance la posición exacta del círculo blanco.

José M, Boo - 2018

### **PESTAÑA 1.- ACTIVIDAD**

### a) **Panel izquierdo**.

En la zona izquierda encontramos los siguientes elementos:

1.- **Rejilla de 10 X 10** donde se va a mover el círculo rojo cuando se ejecuten las órdenes. La casilla con la flecha indica la posición inicial del círculo que se moverá al pulsar en el botón de verificación. La casilla con el círculo blanco indica el punto final de la ruta a seguir por el círculo rojo. Las casillas en blanco marcan el camino que podrá seguir el círculo rojo para llegar al blanco. Las casillas con la "X" son de relleno e indican que el círculo rojo nunca podrá moverse a través de las mismas (como un muro).

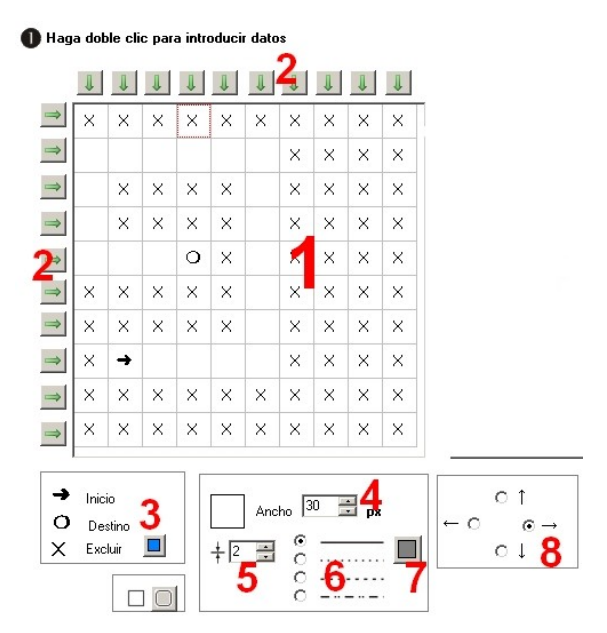

www.webardora.net

Cuando iniciamos la edición, las 100 casillas aparecen en blanco (el círculo rojo podría moverse libremente por toda la rejilla). Para asignar las casillas de inicio, destino o excluir casillas, haremos doble clic en la casilla correspondiente y aparece la ventana emergente que se muestra en la imagen de la derecha:

**Ardora** د ہ  $\circ$   $\circ$  $\bullet$   $\times$  $\circ$   $\Box$  $\boldsymbol{\mathsf{x}}$ ✔

Elegimos la opción deseada y aceptamos con el botón verde. En el caso de que ya hubiese colocadas casillas de inicio y/o destino en la rejilla y volviéramos a elegir una de esas opciones, las casillas de inicio o destino originales desaparecerían y serían sustituidas por la opción actual (sólo puede haber un inicio y un destino).

2.- Estos botones con las flechas verdes nos permiten ahorrar tiempo; cuando los pulsamos, todas las casillas de la fila o columna correspondientes se rellenarán con una "X". Si en alguna de esas casillas ya hubiese previamente una "X", cambiaría a blanco (camino).

3.- Con este botón elegiremos el color de las casillas con la "X" (muro) cuando se presente la actividad en la página. Bajo este botón podemos indicar si queremos que el recuadro que rodea la rejilla tenga o no las esquinas redondeadas.

4.- En este campo indicaremos el tamaño del lado de los cuadrados que forman las casillas. Así pues, al aumentar o disminuir este valor, aumentará o disminuirá el tamaño total de la rejilla ocupando más o menos espacio en la página web.

5.- Aquí podremos aumentar o disminuir el grosor de las líneas que forman la rejilla.

6.- Estos botones de opción permiten elegir el tipo de líneas que tendrá la rejilla: continua, de puntos...

7.- Con estos botones de opción indicaremos hacia dónde estará orientado el círculo rojo de inicio para empezar su movimiento. Por ejemplo, si estuviese orientado hacia una "pared" (casilla con "X"), la primera orden que tendría que dar el usuario sería la de girarlo para que apunte al camino (casillas blancas).

## b) **Pestaña Blockly**.

1.- Con este botón elegiremos el color de la barra de menús principal del panel de la derecha de la actividad (columna izquierda con los iconos para desplegar los comandos disponibles).

2.- Con este botón se elige el color de fondo de los elementos de menú

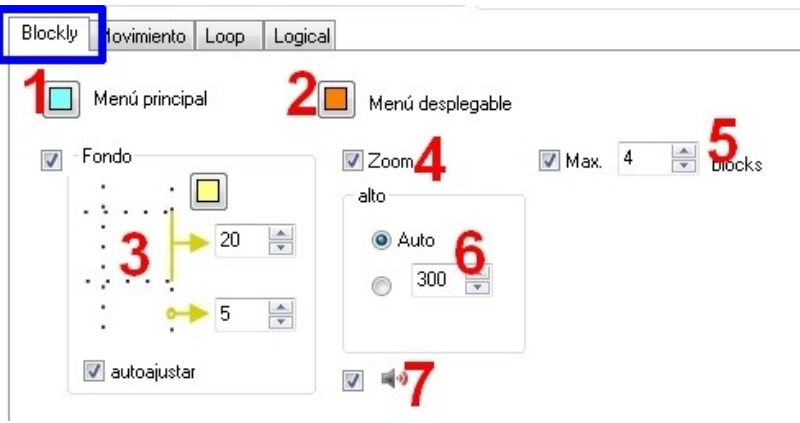

(área que aparece cuando pulsamos en uno de los iconos para desplegar el menú).

3.- Si activamos la casilla "**Fondo**", en el área principal del panel de la derecha se mostrará una cuadrícula de puntos (pequeñas cruces). Con el botón de la parte superior elegimos el color de dichos

puntos y con los campos inferiores la distancia entre los mismos y el grosor del punto respectivamente. Si marcamos la casilla "**autoajustar**", los iconos con comandos que arrastremos desde el menú se ajustarán automáticamente a la cuadrícula.

4.- Al activar la casilla "**Zoom**", en la parte derecha del panel encima de la papelera (a la que el usuario podrá arrastrar cualquiera de los bloques para eliminarlos), aparecerán unos botones para aumentar o disminuir el tamaño del área principal incluidos los comandos insertados en la misma. El botón superior con el punto central sirve para restaurar el conjunto al tamaño original.

5.- En el mundo de la informática así como en el de las matemáticas, por ejemplo, sabemos que para llegar a un mismo resultado podemos seguir distintos caminos más o menos tortuosos. Ardora nos da la posibilidad de que,

activando la casilla "**Max.**" podamos restringir el número de comandos que el usuario podrá arrastrar desde el menú para poder finalizar la actividad de forma satisfactoria escribiendo en ese campo el número máximo de bloques que el usuario podrá utilizar para completar correctamente la tarea.

6.- En el recuadro "**alto**", si dejamos marcado el botón "**Auto**", Ardora aumentará o disminuirá la altura del panel de la derecha de forma automática para que coincida con el panel de la izquierda. Marcando el botón inferior y escribiendo un número en el campo, haremos que la altura de este panel sea fijo, independientemente del tamaño de la rejilla de la izquierda.

7.- Si marcamos esta casilla, cada vez que el usuario acople un bloque con otro se escuchará un sonido (pequeño clic) para saber que está correctamente acoplado.

### c) **Pestaña Movimiento**.

En esta pestaña, y en las dos siguientes (*Loop* y *Logical*), podemos hacer que se incluyan o no en los iconos del menú principal (panel de la derecha, parte izquierda) alguno de estos comandos. En todos los campos de cada una de las tres pestañas aparecen las órdenes en inglés correspondientes a cada uno de los comandos; podemos cambiar los nombres de estos campos si queremos para que aparezcan los bloques con los textos que nosotros deseemos, pero sería conveniente mantener estos textos

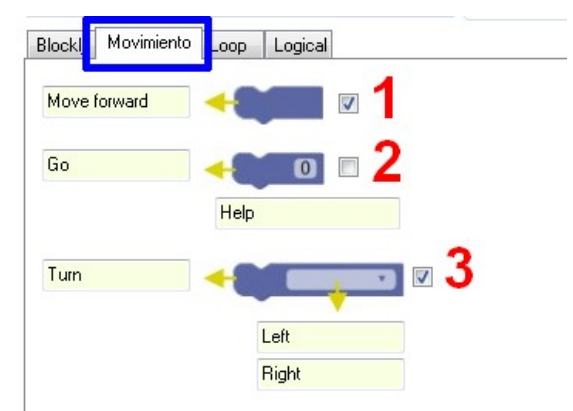

en lengua inglesa, pues es así como tendrían que escribirse en cualquier lenguaje de programación en uso.

1.- **Move forward** > Moverse hacia delante indefinidamente en el sentido que marque la pequeña línea blanca incrustada en el círculo rojo.

2.- **Go** > El mismo que el anterior, avanzar hacia delante pero esta vez sólo el número de recuadros que el usuario indique en el pequeño campo incrustado en el bloque. En el campo inferior (*Help*) podemos

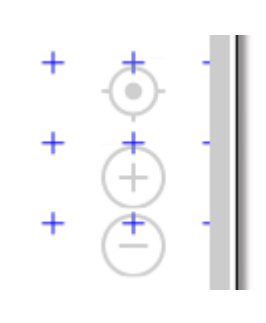

escribir un breve texto que se mostrará en una etiqueta emergente generada por el navegador cuando el usuario sitúe el puntero del ratón encima del bloque.

3.- **Turn** > Girar a izquierda o derecha (el usuario dispondrá de una lista desplegable dentro del bloque) una vez que el círculo rojo haya alcanzado cierta posición.

### d) **Pestaña Loop**.

1.- **Repeat - times - do** > Repetir la acción el número de veces que escribamos en el campo y luego "hacer" o ejecutar todo lo que se incluya dentro del entrante después de la palabra "do" donde el usuario podrá insertar más bloques.

2.- **Repeat - until - do** > Repetir los comandos que el usuario incruste en el entrante después de la palabra "do" hasta que se

llegue al círculo blanco final, donde se detendrá la ejecución de órdenes.

### e) **Pestaña Logical**.

1.- **If path - then** > **Si el camino es**... (el usuario tendrá que desplegar la lista y escoger entre "ahead" (al frente), "left" (izquierda) y "right" (derecha)); **entonces** se ejecutará el comando del bloque o bloques que se inserte/n dentro del hueco de esa pieza.

2.- **If** *path* **- then -else > Igual que el anterior** bloque, pero esta vez añadiendo una o varias

instrucciones más. **Si el camino** es... (el usuario tendrá que desplegar la lista y escoger entre "ahead" (al frente), "left" (izquierda) y "right" (derecha)); **entonces** se ejecutará el comando del bloque o bloques que se inserte/n dentro del hueco de esa pieza. Una vez se ejecuten esos comandos, se pasará a la ejecución de los comandos que el usuario incluya en el segundo hueco "else" (**y además...**).

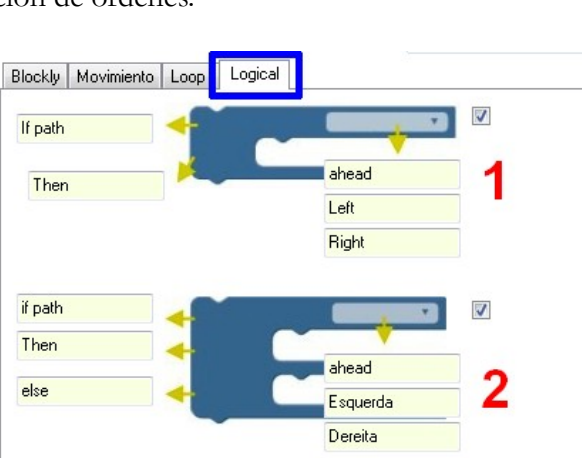

Blockly | Movimient

repeat until do

Loop

time

ogical

www.webardora.net

# **BLOCKLY - GEOMETRÍA**

En este caso el usuario tendrá que insertar las órdenes necesarias para construir figuras geométricas que cumplan con las condiciones que previamente hayamos configurado o trazar figuras a su libre albedrío:

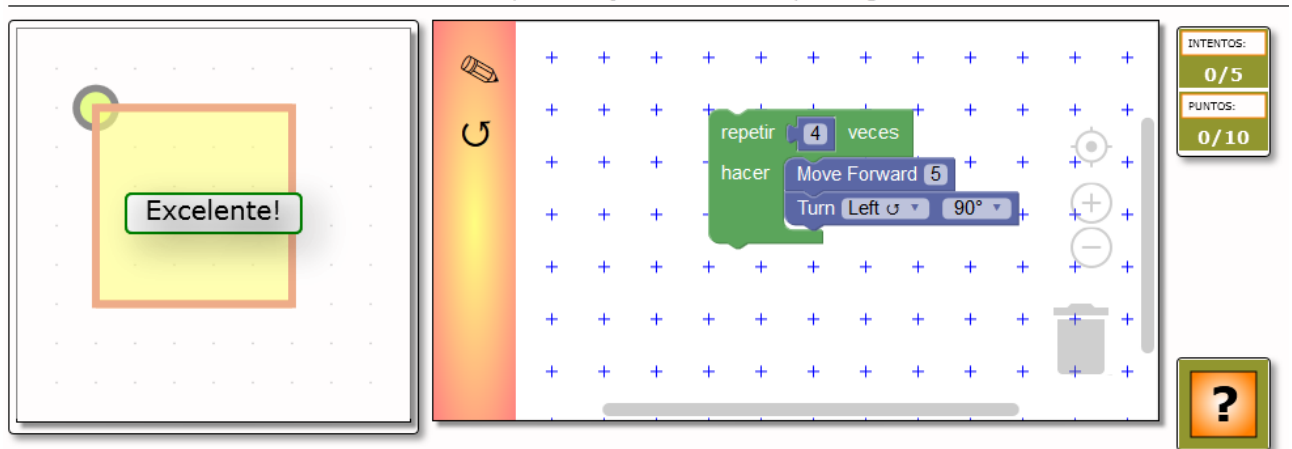

Inserta las órdenes necesarias para dibujar un cuadrado que tenga un área de 25 unidades.

José M. Boo - 2018

### **PESTAÑA 1.- ACTIVIDAD**

### a) **Panel izquierdo**.

En la zona izquierda encontramos los siguientes elementos:

1.- **Tipo de actividad** > Si optamos por la opción "**Libre**", el recuadro inferior "*Condiciones*" desaparecerá y el usuario tendrá opción a construir el polígono que desee sin limitación alguna. Eso si, sería conveniente, dentro de la pestaña "**Blockly**" en la parte derecha de la pantalla, dejar desmarcada la casilla "**Max.**" para que el usuario tenga opción a experimentar en la creación de figuras sin ningún tipo de limitación. Si optamos por la opción "**Condicionada**", en la parte inferior aparecerá el recuadro "**Condiciones**" en el que podremos establecer los parámetros que nos interesen para dirigir la actividad acorde con nuestros propios criterios.

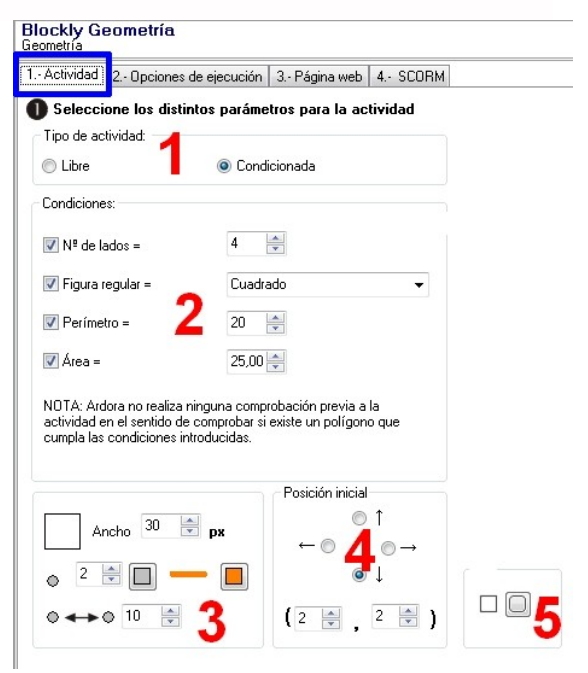

2.- **Condiciones** > En este recuadro indicaremos, de arriba a abajo, el número de lados del polígono que el usuario deberá crear, en la lista desplegable el tipo de figura (no tiene por qué ser un polígono regular), el perímetro de dicha figura y finalmente el área si lo consideramos oportuno. Léase la nota adjunta para más información.

3.- **Panel izquierdo** > al igual que en la versión "**movimiento**", en el campo superior indicaremos el tamaño del lado de los cuadrados que forman las casillas. Así pues, al aumentar o disminuir este valor, aumentará o disminuirá el tamaño total de la rejilla.

En el siguiente campo podemos aumentar o disminuir el grosor de los puntos de la cuadrícula y con los botones de la derecha escogeremos el color de los puntos de la misma y el color de las líneas que formarán el polígono cuando el usuario pulse en el botón de verificación.

En el campo inferior ajustaremos la distancia (horizontal y vertical) entre puntos de la cuadrícula.

4.- **Posición inicial** > al igual que en la versión "**movimiento**", con estos botones de opción indicaremos hacia dónde estará orientado el círculo rojo de inicio para empezar su movimiento y hacia dónde trazar la primera línea del polígono.

Con las coordenadas que aparecen en el paréntesis de la parte inferior, ajustaremos la posición inicial del círculo rojo dentro de la cuadrícula; por ejemplo, si modificamos los valores del paréntesis a (1,1), el círculo aparecerá de inicio en la parte superior izquierda de la cuadrícula.

5.- **Recuadro panel izquierdo** > Con estos botones podemos indicar si queremos que el recuadro que rodea la rejilla tenga o no las esquinas redondeadas.

### b) **Pestaña Blockly**.

1.- Con este botón elegiremos el color de la barra de menús principal del panel de la derecha de la actividad (columna izquierda con los iconos para desplegar los comandos disponibles).

2.- Con este botón se elige el color de fondo de los elementos de menú (área que

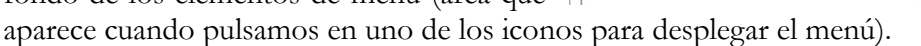

3.- Si activamos la casilla "**Fondo**", en el área principal del panel de la derecha se mostrará una cuadrícula de puntos (pequeñas cruces). Con el botón de la parte superior elegimos el color de dichos puntos y con los campos inferiores la distancia entre los mismos y el grosor del punto respectivamente. Si marcamos la casilla "**autoajustar**", los iconos con comandos que arrastremos desde el menú se ajustarán automáticamente a la cuadrícula.

4.- Al activar la casilla "**Zoom**", en la parte derecha del panel encima de la papelera, aparecerán unos botones para aumentar o disminuir el tamaño del área principal incluidos los comandos insertados en la misma. El botón superior sirve para restaurar el conjunto al tamaño original.

5.- En el mundo de la informática así como en el de las matemáticas, por ejemplo, sabemos que para llegar a un mismo resultado podemos seguir

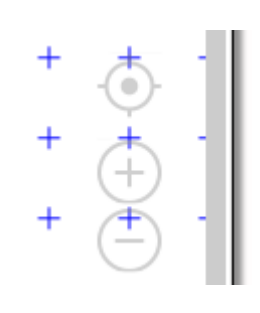

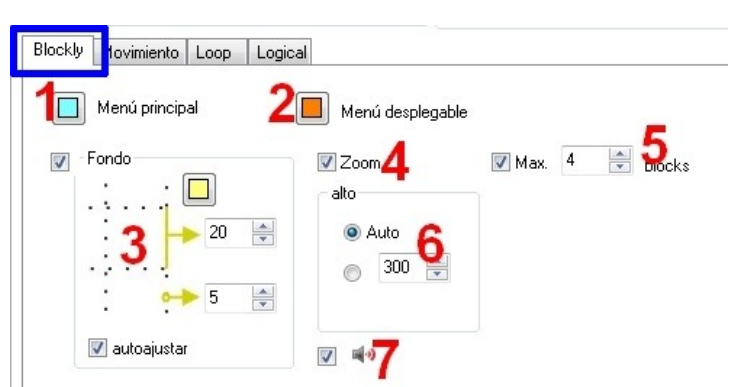

distintos caminos más o menos tortuosos. Ardora nos da la posibilidad de que, activando la casilla "**Max.**" podamos restringir el número de comandos que el usuario podrá arrastrar desde el menú para poder finalizar la actividad de forma satisfactoria escribiendo en ese campo el número máximo de bloques que el usuario podrá utilizar para completar de forma correcta la tarea.

6.- En el recuadro "**alto**", si dejamos marcado el botón "**Auto**", Ardora aumentará o disminuirá la altura del panel de la derecha de forma automática para que coincida con el panel de la izquierda. Marcando el botón inferior y escribiendo un número en el campo, haremos que la altura de este panel sea fijo, independientemente del tamaño de la rejilla de la izquierda.

7.- Si marcamos esta casilla, cada vez que el usuario acople un bloque con otro se escuchará un sonido (pequeño clic) cuando esté correctamente acoplado.

### c) **Pestaña Movimiento**.

En esta pestaña, y en las dos siguientes (*Loop* y *Logical*), podemos hacer que se incluyan o no en los iconos del menú principal (panel de la derecha, parte izquierda) alguno de estos comandos. En todos los campos de cada una de las tres pestañas aparecen las órdenes en inglés correspondientes a cada uno de los comandos; podemos cambiar los nombres de estos campos si queremos para que aparezcan los bloques con los textos que nosotros deseemos, pero sería conveniente mantener estos

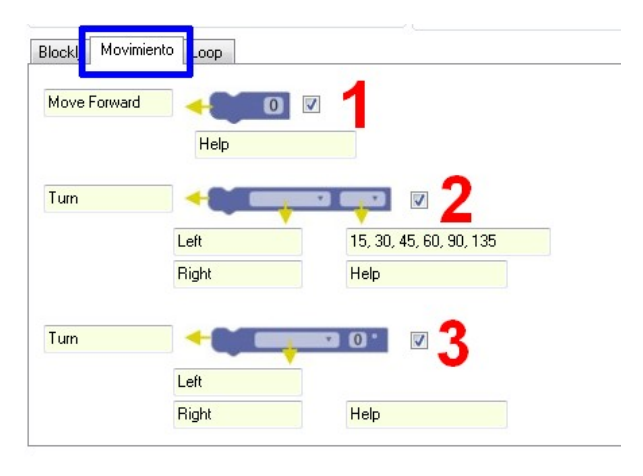

textos en lengua inglesa, pues es así como tendrían que escribirse en cualquier lenguaje de programación en uso.

En los campos "**Help***"* podemos escribir un breve texto que se mostrará en una etiqueta emergente generada por el navegador cuando el usuario sitúe el puntero del ratón encima del bloque correspondiente.

1.- **Move forward** > Moverse hacia delante en el sentido que marque la pequeña línea blanca incrustada en el círculo rojo tantas casillas como el usuario decida introducir en el pequeño campo incluido en el bloque.

2.- **Turn** > Con este bloque, el usuario tendrá a su disposición 2 listas desplegables: la primera para girar a izquierda o derecha y la segunda para indicar el número de grados del giro. En el campo aparecen una serie de ángulos por defecto, pero nosotros podemos modificar esta lista eliminando o incluyendo los ángulos que nos convengan en relación con el polígono que queramos que se construya. Basta con escribir los ángulos seguidos de una coma y separados por un espacio del siguiente ángulo, tal y como se muestra en la lista por defecto.

3.- **Turn** > Este bloque es similar al anterior, con la única diferencia de que en vez de la segunda lista desplegable, el usuario encontrará un campo de texto para poder escribir directamente en el mismo el ángulo de giro deseado.

## d) **Pestaña Loop**.

1.- **Repeat - times - do** > Repetir la acción el número de veces que escribamos en el campo y luego "hacer" o ejecutar todo lo que se incluya dentro del entrante después de la palabra "do" donde el usuario podrá insertar más bloques de comandos.

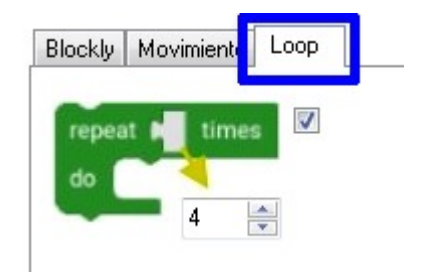

## **PESTAÑAS 2 Y 3 - OPCIONES DE EJECUCIÓN Y PÁGINA WEB**

Común a todas las actividades y páginas multimedia Ardora, en estas pestañas se configuran los distintos parámetros generales de mensajes, tiempo, intentos, enunciado, fondo de la página web, el título de la pestaña, etc.

Pueden consultarse estas características comunes en el sitio web de Ardora, página de ayuda, documento: *[Puntos, tiempo, mensajes y enunciado](http://webardora.net/Manuales/ArdoraTitoriais_00_tempo_mensa_cas.pdf)*.